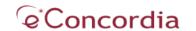

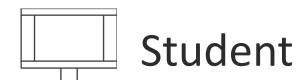

## Attending Live Online Sessions

Before attending a live Adobe Connect Session, please take a moment to read the following information.

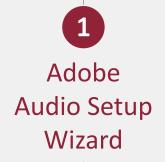

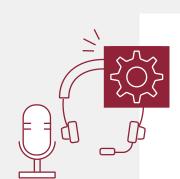

Run the Adobe Audio Setup Wizard BEFORE the session starts to ensure that your audio is working properly.

- Access the Audio Setup Wizard by selecting **Audio Setup Wizard** from the **Meeting** dropdown menu.
- Select the **Next** button and proceed as instructed.

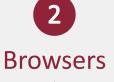

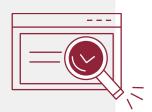

To participate in the session, download the application or use one of the following browsers:

- Windows: Google Chrome (v70.0 & above); Mozilla Firefox (v65.0 & above); Edge (chromium) (v79.0 & above)
- Mac OS: Apple Safari (v12.0 & above); Google Chrome (v70.0 & above); Mozilla Firefox (v65.0 & above)

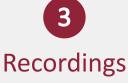

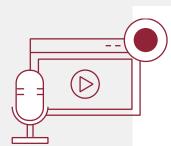

The recording of the session will be posted in your eConcordia portal shortly afterwards.

The recording will be available for the duration of the semester - you'll be able to listen to it at anytime!

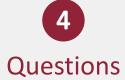

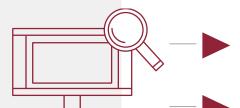

Use the chat (if available) to ask your content related questions.

Email <a href="mailto:helpdesk@econcordia.com">helpdesk@econcordia.com</a> to communicate technical questions regarding Adobe Connect.

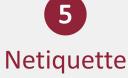

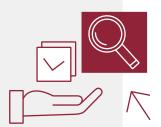

Treat the virtual room as you would an in-person classroom. Do not use the pods for personal communication and do not use inappropriate language.

 Be patient! Your instructor or teaching assistant will respond to your questions as quickly as possible.